# **TUTORIEL CONTINUITE PEDAGOGIQUE -COVID 19-**

Circonscription de Kourou1 Macouria Montsinéry Tonnégrance

## **ETAPE 1 :** VOUS RECEVEZ UN MAIL « TOUTE MON ANNÉE »

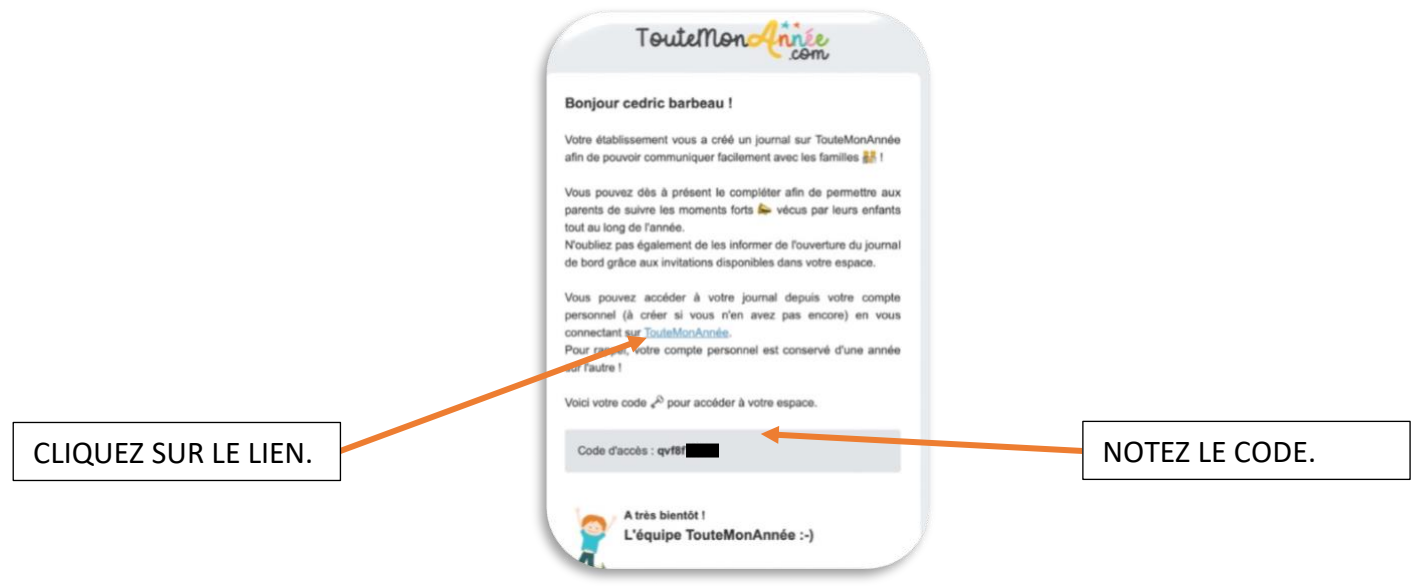

# **ETAPE 2 :** UNE PAGE S'OUVRE AVEC LA FENETRE CI-DESSOUS.

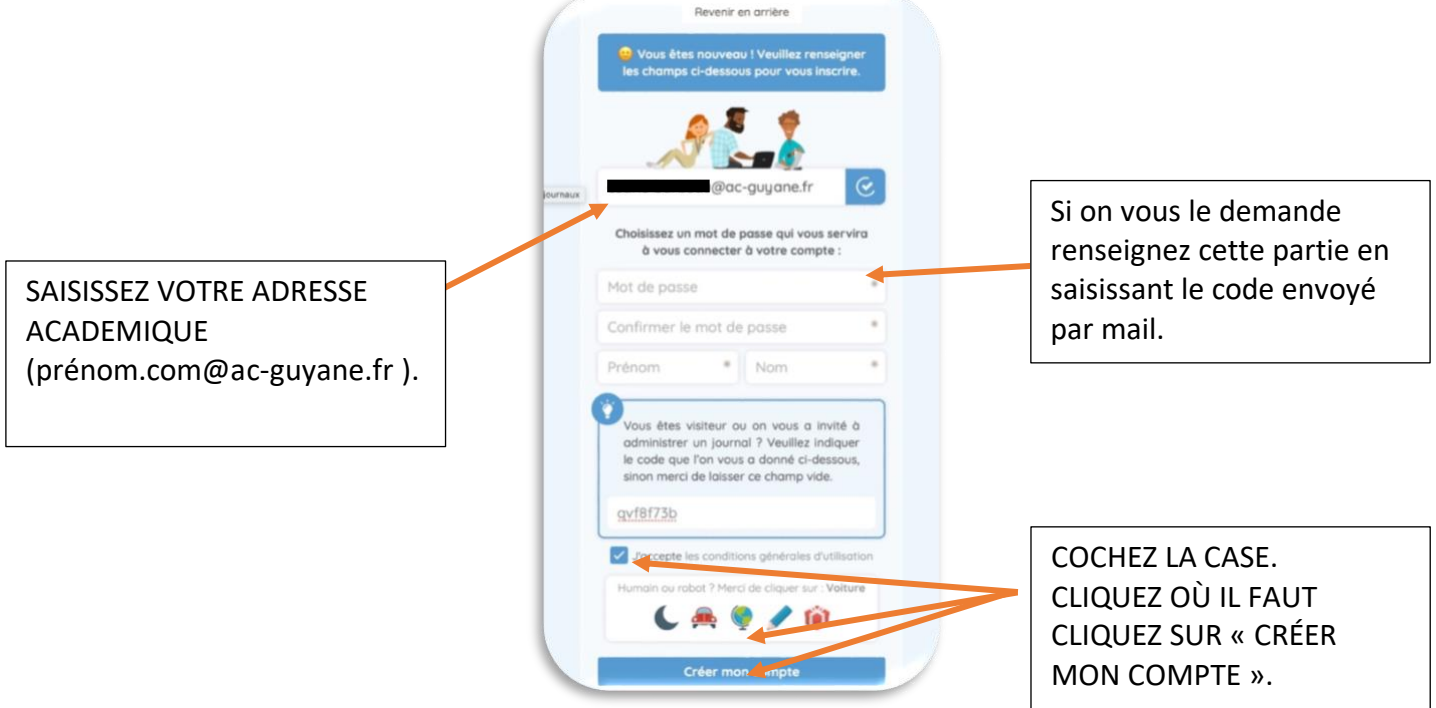

SI CELA NE FONCTIONNE PAS : recommencez la plateforme est souvent sollicitée en ce moment… Vérifiez que vous avez bien saisi l'adresse établissement commençant pas « prénom.nom@ac-guyane.fr» et le code envoyé sur votre boite professionnelle.

VISUALISEZ LE TUTORIEL VIDEO EN METTANT SUR PAUSE ETAPE PAR ETAPE.

# **ETAPE 3 :** Vous arrivez sur cette interface :

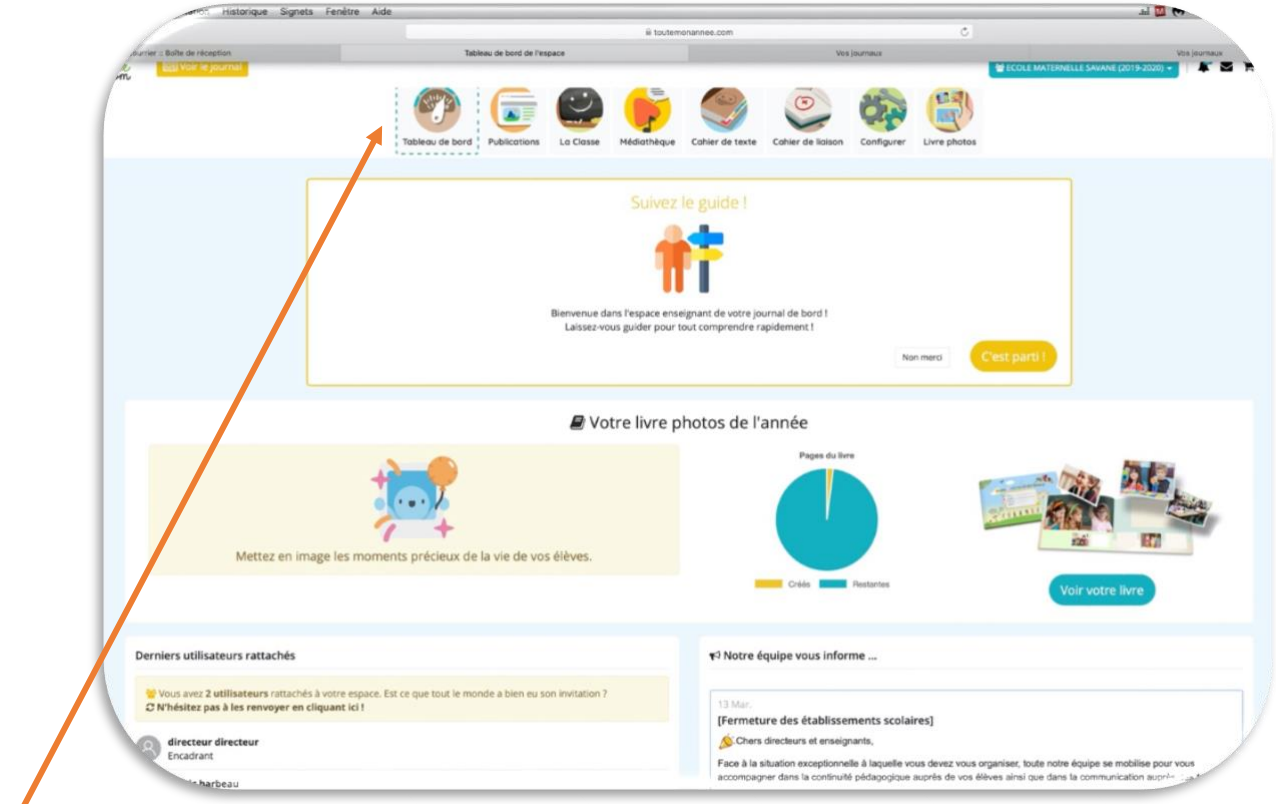

Ici les différentes « rubriques » à utiliser.

**Tableau de bord :** pour un suivi général de votre site (un peu comme la page d'accueil de « onde »)

**Publications** : pour écrire un article (en y joignant des fichiers). C'est là que les coadministrateurs écrivent en mettant en titre le nom de la classe et joignent les fichiers (pdf, JPEG) nécessaires.

**La classe :** Cela permet de « configurer » votre page. On va y revenir en dessous.

**Médiathèque :** Permet le dépôt de dossiers en formats modifiables ou pas, audio, vidéos… . ATTENTION AUX DROITS D'AUTEURS ET À L'EXPLOITATION DES IMAGES À RESPECTER SCRUPULEUSEUMENT.

**Cahier de texte :** permet de donner le travail jour par jour. ON NE PEUT PAS L'UTILISER CAR CELA N'EST POSSIBLE ET LISIBLE QUE S'IL Y A UNE SEULE CLASSE.

**Cahier de liaison :** possible si les parents renseignent leurs mails (pas cette fois !!)

**Configurer :** pour choisir des options, apparence et autres…

**Livre photos :** la partie mercantile de « l'hébergeur » que l'on n'utilisera pas.

ON SOUFFLE BIEN FORT ET ON Y VA !!!

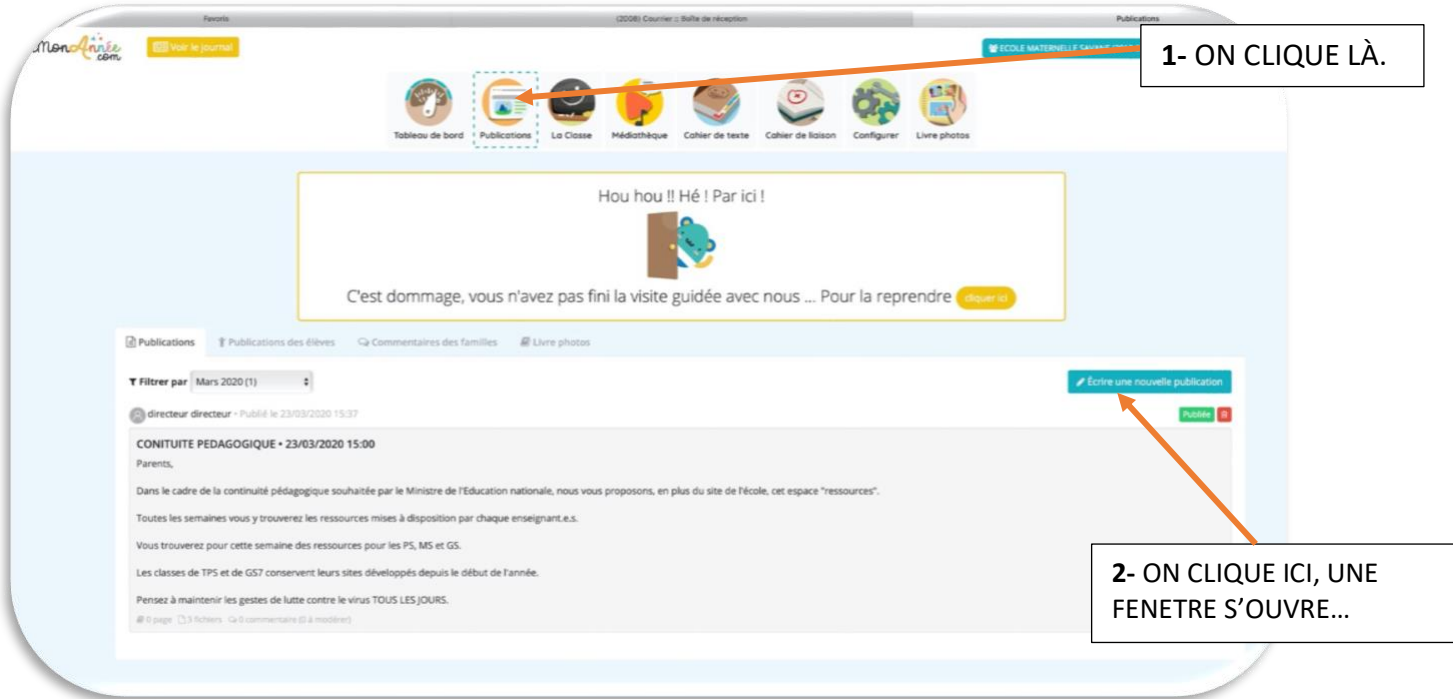

#### La fenêtre qui s'ouvre :

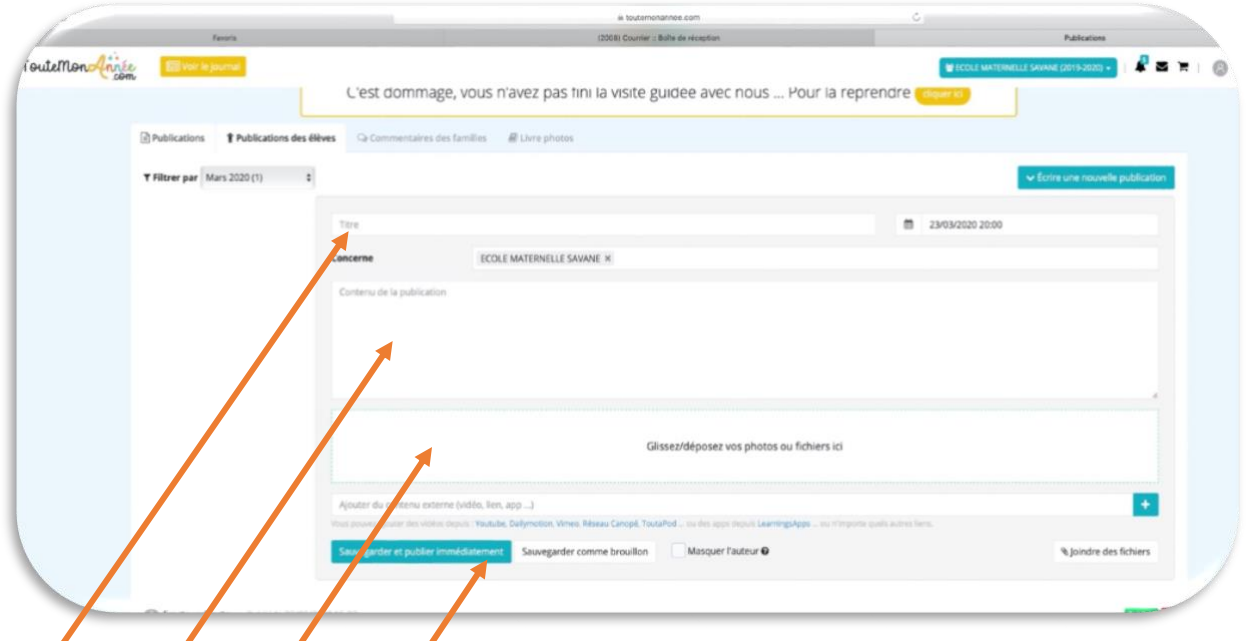

1-Titre : C'est là où nous invitons à écrire par exemple : « Grande section de Mme X semaine du 20 au 27 mars ».

2- Un descriptif si *la/le collègue vous a transmis des consignes particulières. Vous pouvez faire un* copier/coller de son document « WORD » afin de ne pas tout rédiger.

**3-** ON CLIQUE pour joindre des fichiers aux formats (PDF, JPEG, ou autres…).

**4-** ON CLIQUE SUR SAUVEGARDER ET PUBLIER IMMEDIATEMENT. **C'EST FAIT !!!**

EVITER LES LIENS YOUTUBE « CLASSIQUES ». UN TUTORIEL VIENDRA POUR VOUS DIRE COMMENT FAIRE.

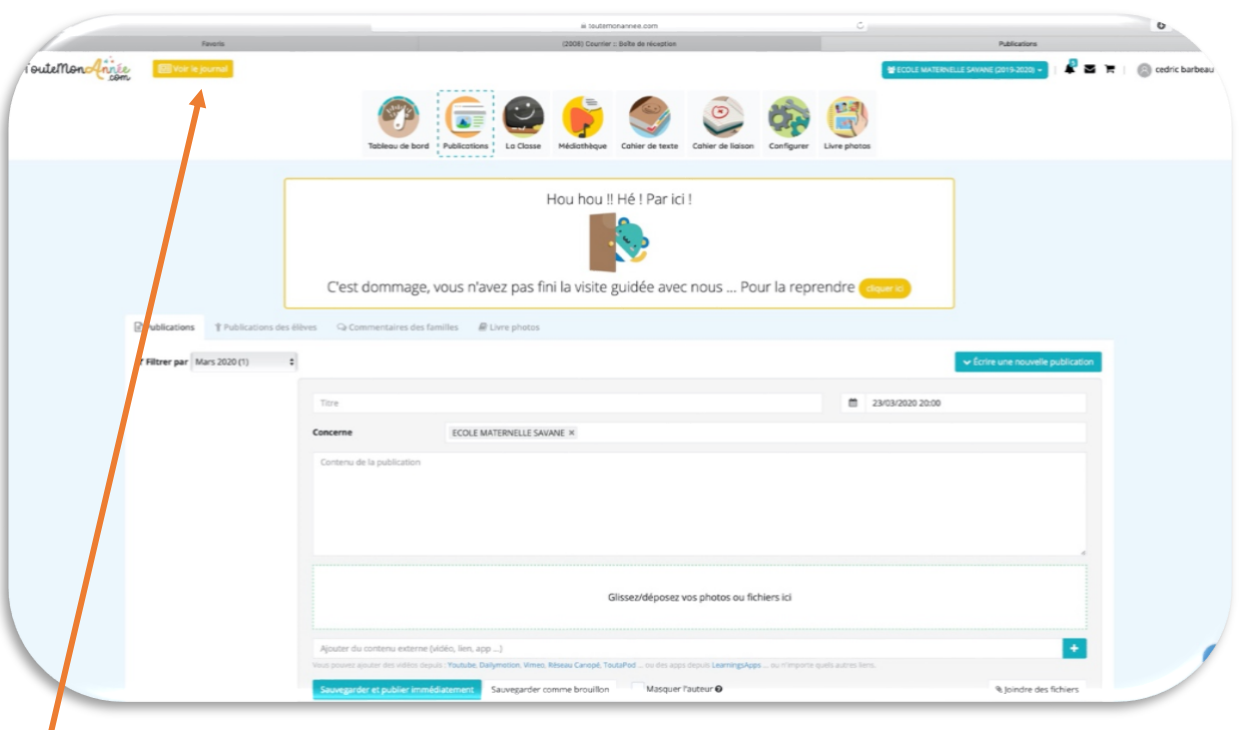

 $\prime$ On clique ici « voir le journal » pour vérifier notre publication. ATTENTION, attendez la fin du téléchargement des pièces jointes.

### On voit le site comme les « parents » :

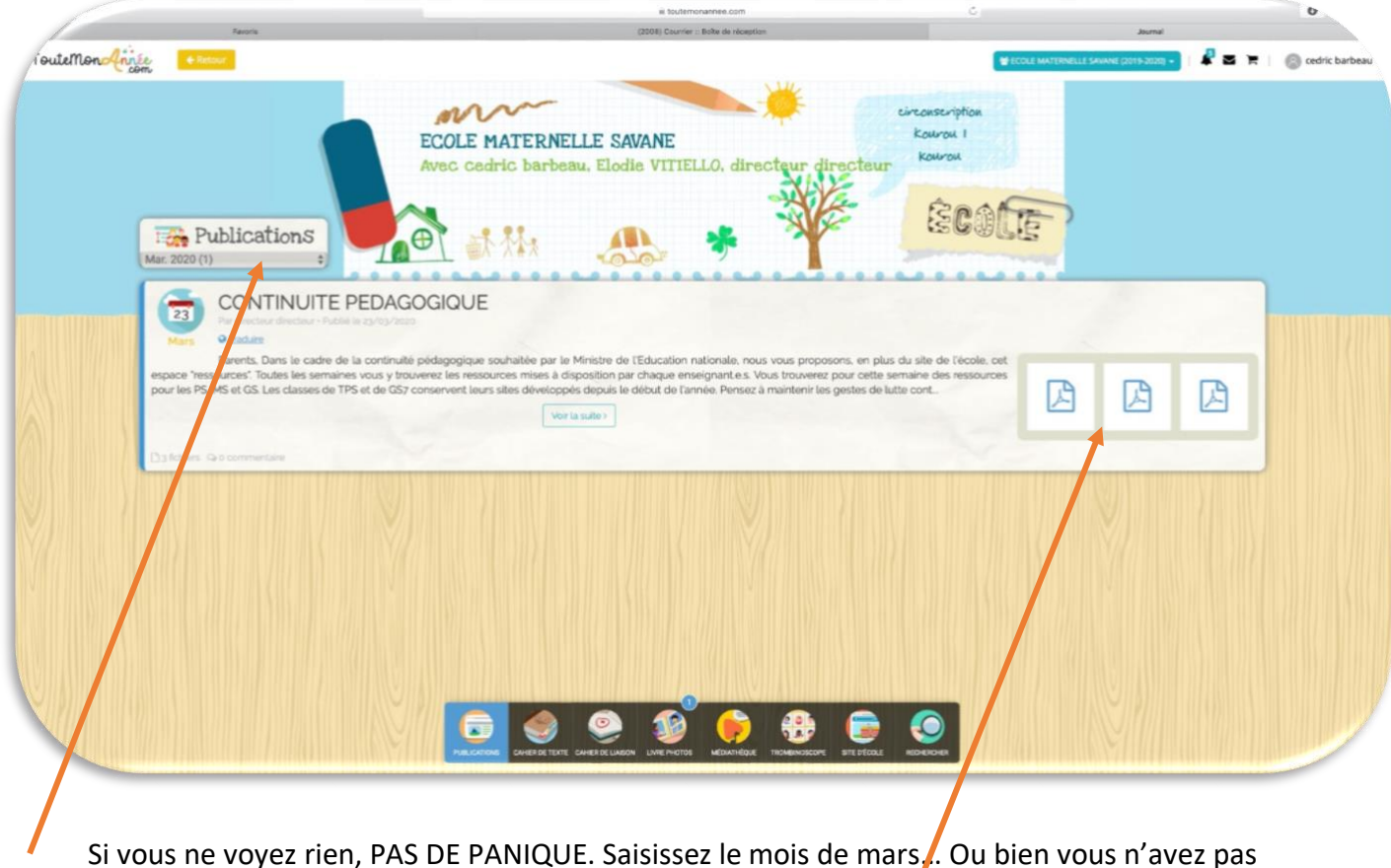

Si vous ne voyez rien, PAS DE PANIQUE. Saisissez le mois de mars... Ou bien vous n'avez pas sauvegarder… votre publication !!

Vous pouvez tester les liens.

**ETAPE 5 :** Si vous souhaitez apporter une modification sur votre « publication publiée »

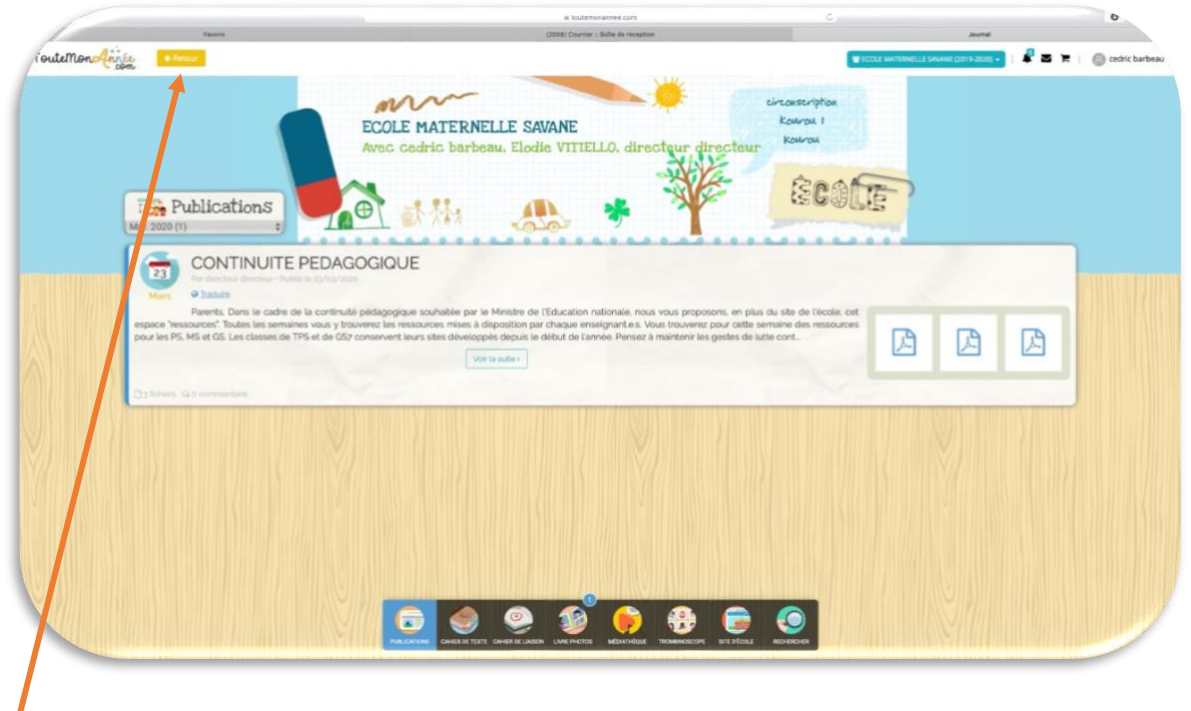

Vous cliquez sur « retour ».

Vous revenez à la page « publication ». Vous cliquez **sur** la « publication » que vous avez rédigée elle est grisée. Une fenêtre s'ouvre :

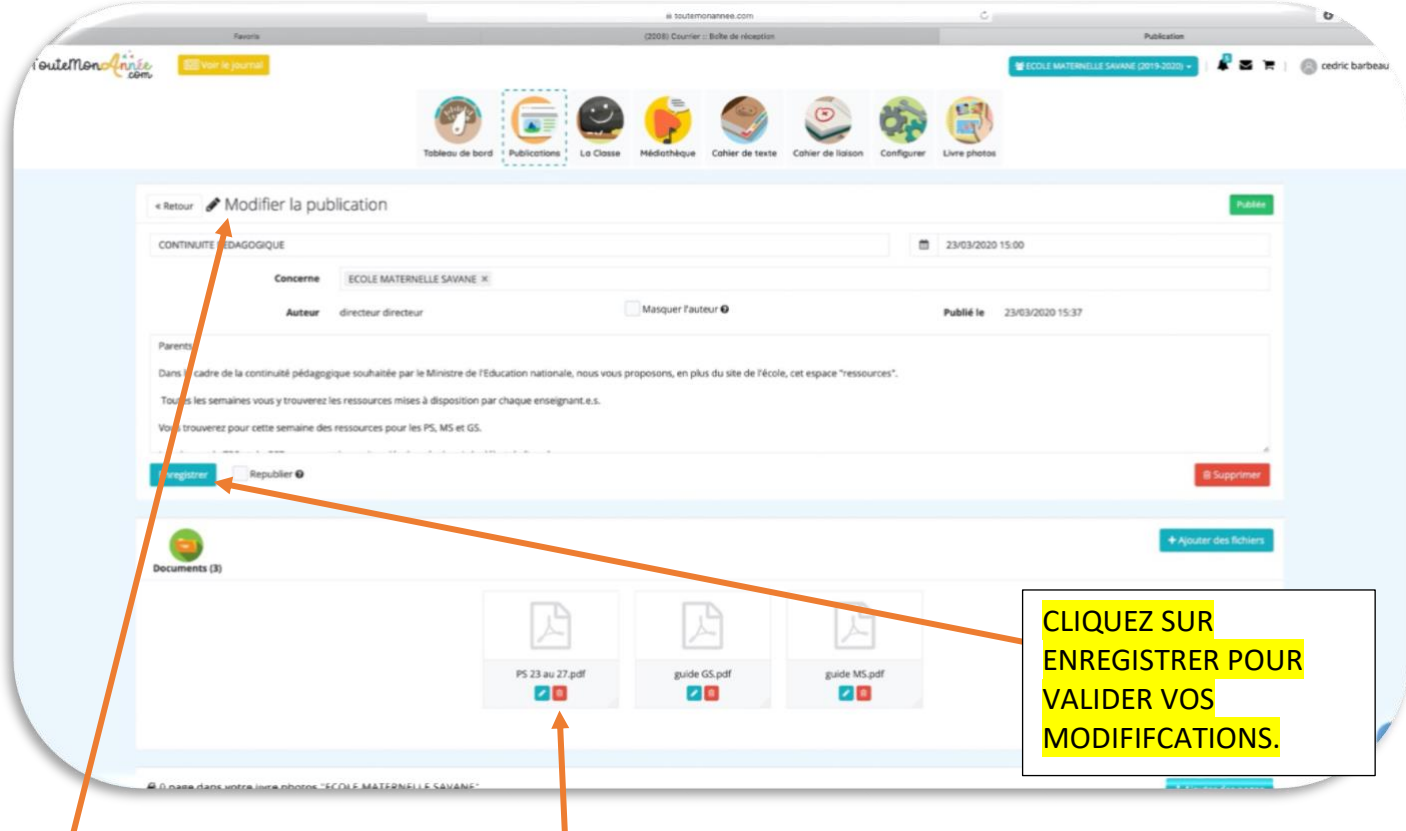

Vous êtes en « mode » modification. Vous pouvez annoter, corriger, modifier vos écrits.

Vous pouvez supprimer des pièces jointes et/ou les renommer (validez le nouveau « titre » donné).